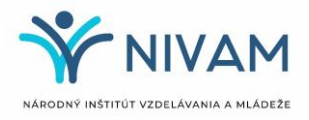

**Maturita 2024**

# **Informačný systém pre EČ a PFIČ maturitnej skúšky**

Príručka pre používateľa

September 2023

## Obsah

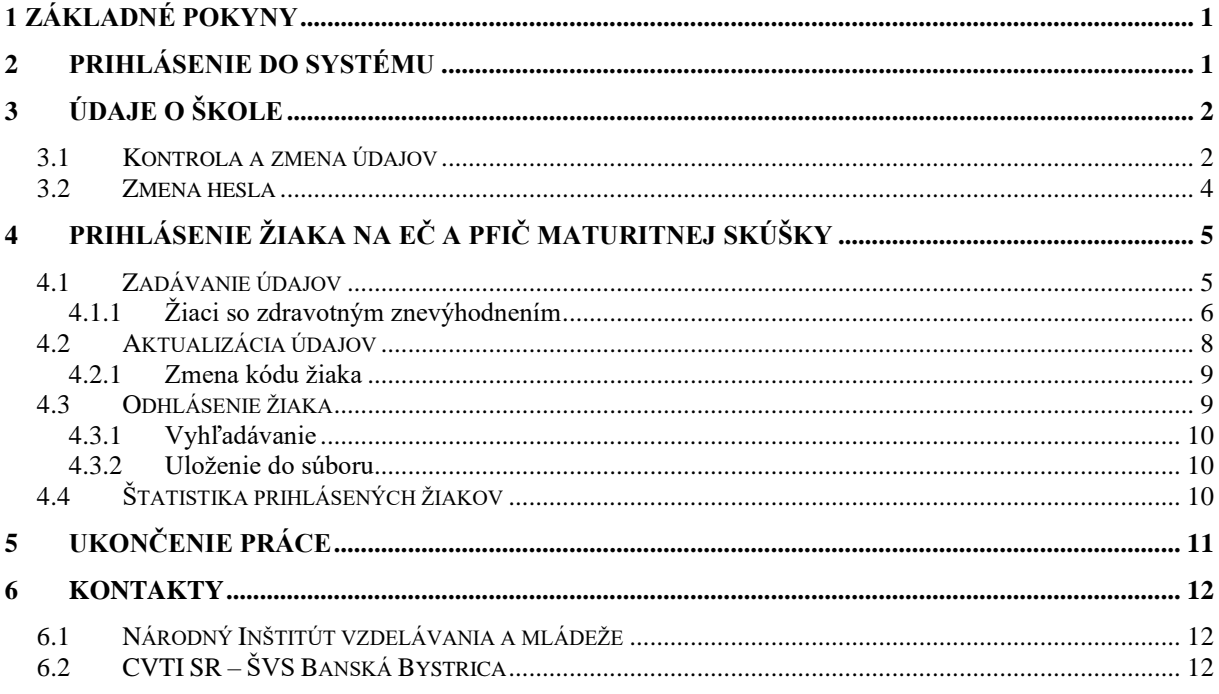

## <span id="page-2-0"></span>**1 Základné pokyny**

V nasledovnom zozname sú uvedené základné pokyny pre prácu s Informačným systémom pre EČ a PFIČ maturitnej skúšky (IS):

- 1. IS je optimalizovaný pre **webové prehliadače**:
	- Firefox  $= 40+$
	- Chrome  $= 50+$
	- Edge  $= 30+$
	- Opera  $= 36+$
	- Safari  $= 13+$
- 2. Pre korektné ukončenie práce v IS sa nezabudnite **odhlásiť** (neklikajte na ikonku krížik v pravom hornom rohu webového prehliadača).
- 3. Z dôvodu urýchlenia komunikácie využívajte **e-mailovú formu** komunikácie. V predmete každej správy nezabudnite uviesť **maturitný kód školy**.
- 4. V prípade prihlasovania žiaka so zdravotným znevýhodnením (ZZ) nezabudnite vyplniť elektronicky všetky požadované údaje pre žiaka so ZZ a postupovať podľa *Usmernenia k prihlasovaniu žiakov so ZZ na maturitnú skúšku prostredníctvom IS pre EČ a PFIČ MS* zverejneného na stránke [www.nivam.sk.](http://www.nivam.sk/)

## <span id="page-2-1"></span>**2 Prihlásenie do systému**

Na stránke<https://maturita.svsbb.sk/> v pravej časti obrazovky zadajte kód Vašej školy a heslo, ktoré vám bolo pridelené, resp. vami aktualizované. V prípade, že uvediete nesprávne heslo, vygeneruje sa overovací formulár, prostredníctvom ktorého si budete môcť heslo zmeniť.

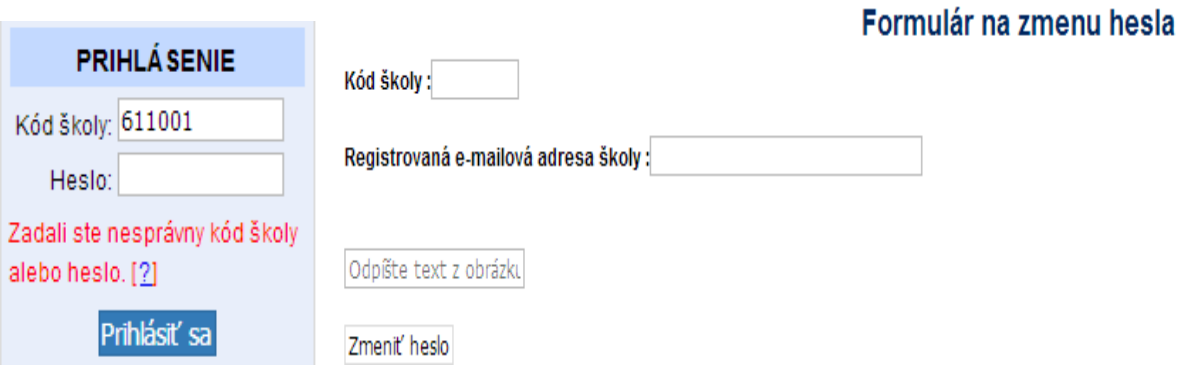

## <span id="page-3-0"></span>**3 Údaje o škole**

### <span id="page-3-1"></span>*3.1 Kontrola a zmena údajov*

Vo formulári "Údaje o škole" (menu "Škola" – "Údaje o škole") si prekontrolujte všetky údaje. **Kontrolu resp. aktualizáciu údajov na úrovni školy je možné realizovať iba prostredníctvom informačného systému cez prihlásenie sa na stránke: <https://maturita.svsbb.sk/>**

Do údajov o škole boli pridané nové polia, ktoré nám zabezpečujú jednoznačnosť pri identifikovaní danej školy. Nové polia sú: DRUH ŠKOLY a pole vyučovací jazyk sa zmenil na VYUČOVACIE JAZYKY.

Pole Druh školy bolo automaticky pridelené na základe kódu školy, ktorý tento druh identifikuje. V prípade, že uvedené pole je nesprávne, prosíme o jeho aktualizáciu.

Pole Vyučovacie jazyky je rozšírené o možnosti, ktoré sú špecifické pre bilingválne gymnázia. Prosíme, aby ste uviedli všetky vyučovacie jazyky, ktoré sú na Vašej škole, pretože tento údaj je nadradeným pravidlom pri prihlasovaní žiaka na jednotlivé predmety.

#### **Príklad: Slovensko-maďarské gymnázium**

**Ak uvediete pri Vyučovacích jazykoch na úrovni školy iba slovenský jazyk a zabudnete uviesť jazyk maďarský, tak potom nebudete môcť prihlásiť žiakov s vyučovacím jazykom maďarským na predmet MJL a SJSL, ale len na SJL.**

#### **DÔLEŽITÉ:**

**Do položky "***E-mail* **" zadajte e-mailovú adresu, ktorá bude slúžiť na komunikáciu školy s NIVaM-om počas administrácie EČ a PFIČ MS 2024 a zasielaní výsledkov EČ MS elektronickou formou. Taktiež do položky "***Telefón***" zadajte mobilné telefóne číslo, ktoré bude jednoznačne identifikovať Vašu školu. Uvedené telefónne číslo bude počas administrácie EČ a PFIČ MS nonstop dostupné a bude mať k nemu prístup iba školou poverená osoba.** 

**Len cez tieto dva overené zdroje bude prebiehať komunikácia NIVaM-u so školou pri výmene dôverných informácií počas administrácie EČ a PFIČ MS a pri zasielaní výsledkov EČ MS elektronickou formou.**

Nezabudnite vyplniť všetky údaje a uložiť ich kliknutím na tlačidlo "Aktualizovať údaje". Ak údaje, ktoré zmeniť neviete, nie sú správne, požiadajte NIVaM o ich opravu.

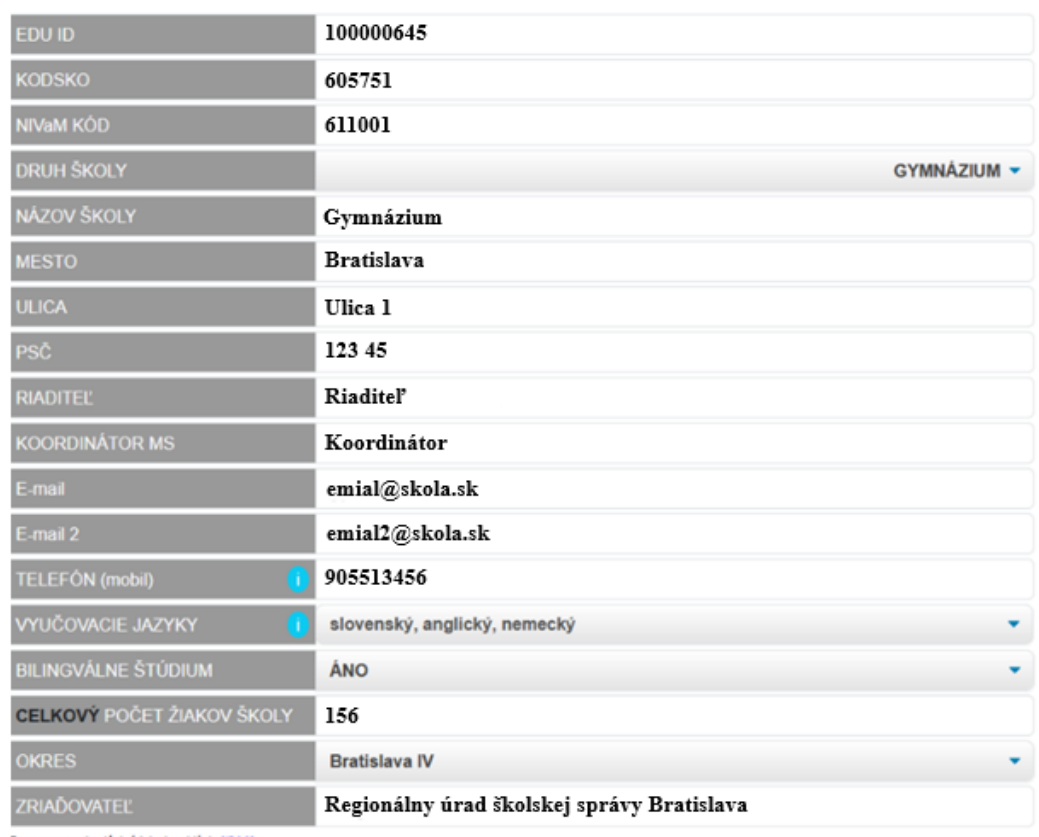

Údaje o škole

Zmenu v uzamknutých údajoch nahláste hil/alil-u

Do položky "Počet žiakov školy" uveďte celkový počet žiakov Vašej školy.

Ak nie je vyplnený niektorý z povinných údajov, škola je na túto skutočnosť upozorňovaná varovným hlásením (zobrazením informačného okna) a pokus zapísať údaje zlyhá.

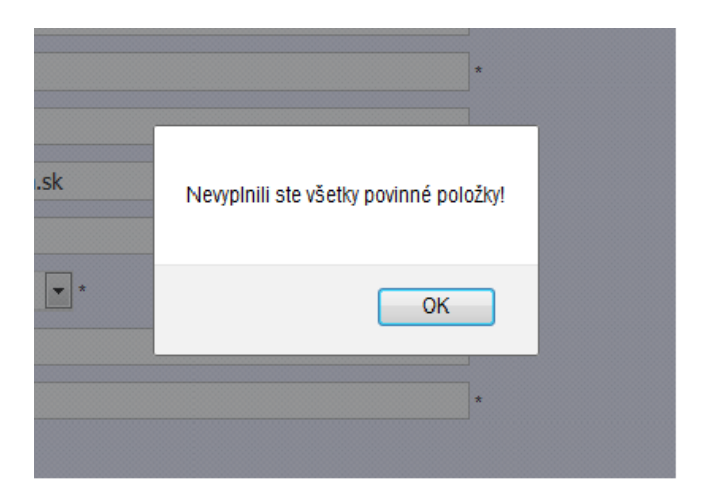

#### <span id="page-5-0"></span>*3.2 Zmena hesla*

Prístupové heslo do IS si môžete zmeniť vo formulári "Zmena hesla", ktorý sa nachádza pod formulárom "Údaje o škole".

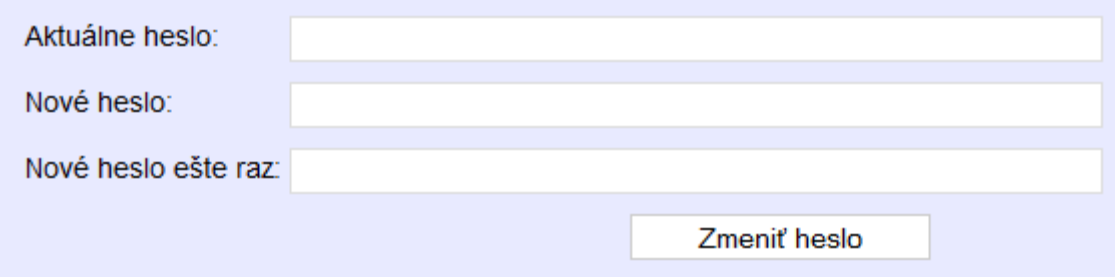

Všetkým školským koordinátorom z bezpečnostných dôvodov odporúčame, aby pri prvom prihlásení do IS zmenili heslo, nové heslo zapísali a uložili na bezpečné miesto, ktoré je prístupné iba im a riaditeľovi školy.

## <span id="page-6-0"></span>**4 Prihlásenie žiaka na EČ a PFIČ maturitnej skúšky**

Po prekontrolovaní údajov o škole prihláste žiakov na externú časť a písomnú formu internej časti maturitnej skúšky (EČ a PFIČ MS).

### <span id="page-6-1"></span>*4.1 Zadávanie údajov*

V menu kliknite na odkaz "Žiaci" ► "Marcový termín" ► "Prihlásiť na EČ a PFIČ".

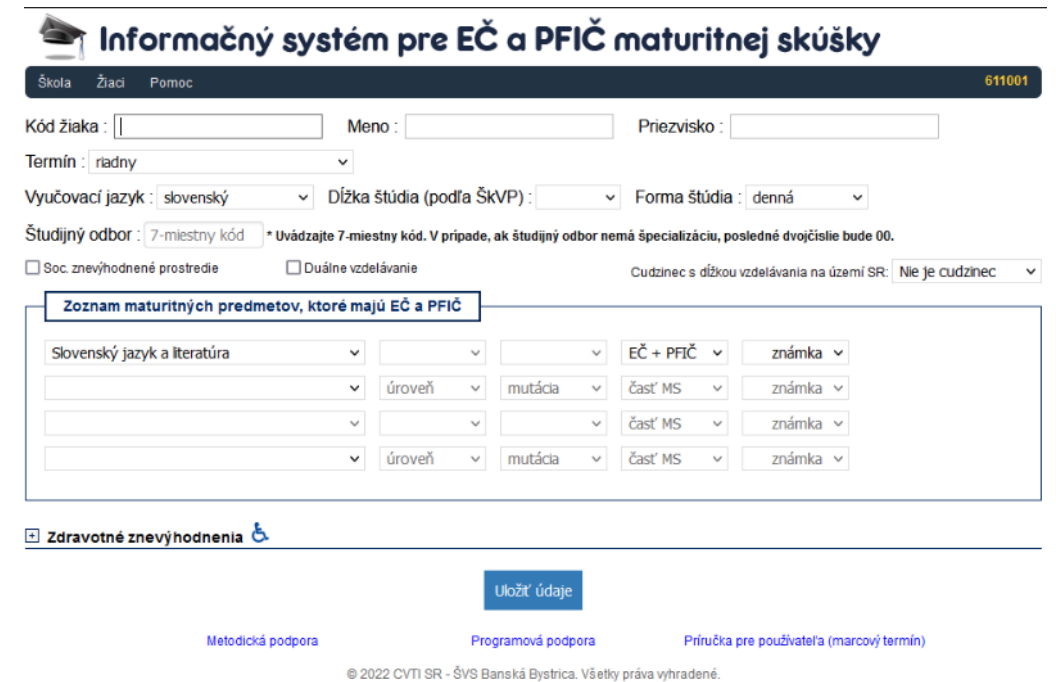

V zobrazenom formulári je kurzor automaticky umiestnený do položky "Kód žiaka", do ktorej zapíšte rodné číslo žiaka bez lomky.

Postupne vložte ďalšie údaje o žiakovi, a to:

- meno,
- priezvisko,
- termín,
- vyučovací jazyk,
- dĺžku štúdia,
- formu štúdia,
- študijný odbor,
- či je žiak zo sociálne znevýhodneného prostredia,
- či sa žiak duálne vzdeláva,
- či je žiak cudzinec.

Hodnotu v položke "Vyučovací jazyk" nastavte podľa hodnoty v rovnomennej položke vo formulári "Údaje o škole". V prípade, ak žiak maturuje v bilingválnej sekcii, je potrebné zaznačiť hodnotu "bilingválne štúdium".

#### SZP

Pre účely externých celoslovenských testovaní je za žiaka zo SZP považovaný nielen žiak, ktorý má vyjadrenie CPPPaP, ale aj žiak, ktorý je členom domácnosti, ktorej členovi sa poskytuje pomoc v hmotnej núdzi. V programe zadajte takémuto žiakovi príznak "SZP – Sociálne znevýhodnené prostredie".

Duálne vzdelávanie

Príznak žiaka, že sa duálne vzdeláva, zaznačte len na základe zaradenia žiaka do programu duálneho vzdelávania.

Cudzinec

Žiakom cudzincom pre účely EČ a PFIČ MS je žiak, ktorý súčasne spĺňa všetky nasledujúce podmienky:

1. Za cudzinca v súlade so školským zákonom je považované dieťa v zhode s § 146 ods. 1.

2. Na území Slovenskej republiky sa vzdeláva kratšie ako štyri roky pred externým celoslovenským testovaním.

3. Jeho materinský jazyk je odlišný od vyučovacieho jazyka, v ktorom sa vzdeláva.

Pre žiakov cudzincov budeme zbierať aj dĺžku ich vzdelávania na území Slovenskej republiky:

A. menej ako 1 rok,

B. menej ako 2 roky,

C. menej ako 3 roky,

D. menej ako 4 roky.

Po zadaní potrebných údajov kliknite na tlačidlo "Uložiť údaje", tým sa uvedené údaje skontrolujú a zapíšu do databázy v CVTI SR – ŠVS Banská Bystrica.

#### <span id="page-7-0"></span>**4.1.1 Žiaci so zdravotným znevýhodnením**

Ak prihlasujete žiaka (žiakov) so zdravotným znevýhodnením, doplňte informáciu o zdravotných znevýhodneniach (ZZ) v časti formulára s názvom "Zdravotné znevýhodnenia". Kliknite na hlavičku uvedenej časti formulára a v zobrazenom zozname ZZ označte príslušné postihnutie.

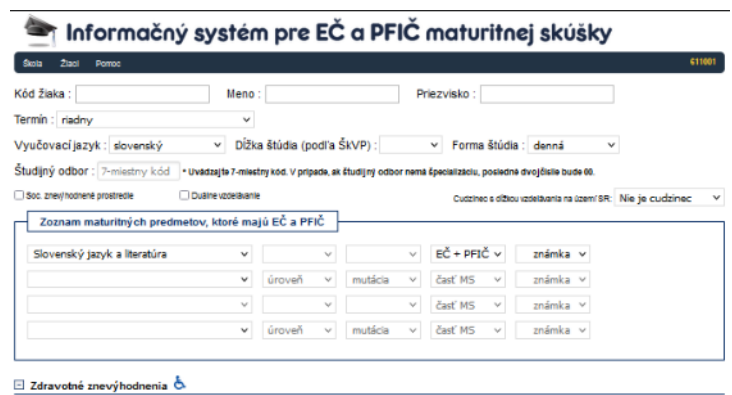

**Ak vyznačíte len jeden druh postihnutia, toto postihnutie bude primárne a zostane podfarbené červenou farbou.** (obrázok č. 1 ZZ)

**V prípade žiaka s viacnásobným postihnutím označte každý druh postihnutia a vyberte primárne postihnutie. Zvolené primárne postihnutie sa podfarbí červenou farbou**. **Žiak môže mať iba jedno primárne postihnutie**. (obrázok č. 2 ZZ) .V prípade, že sa rozhodnete zmeniť primárne postihnutie, aktuálne zvolené postihnutie sa podfarbí červenou farbou a pôvodné sa zmení na modrú.

Potom vyplňte položku "Skupina podľa stupňa znevýhodnenia", vyplňte údaje pre požiadavky na úpravu testov a kliknite na tlačidlo "Zapísať údaje".

**Upozornenie: Zmena v testovaní žiakov škôl s vyučovacím jazykom maďarským** od školského roka 2018/2019: súčasťou testu EČ MS zo **slovenského jazyka a slovenskej literatúry** je aj časť **počúvanie s porozumením** (CD nahrávka podobne ako je to pri EČ MS z cudzích jazykov). **Test zo slovenského jazyka a slovenskej literatúry pre žiakov so sluchovým postihnutím neobsahuje úlohy na počúvanie s porozumením.** Ak žiak napriek sluchovému postihnutiu chce konať v EČ MS zo slovenského jazyka a slovenskej literatúry aj časť počúvanie s porozumením, túto požiadavku uveďte v požadovaných úpravách testu pre žiaka ZZ (pozri obrázok nižšie).

Obrázok č. 1 ZZ

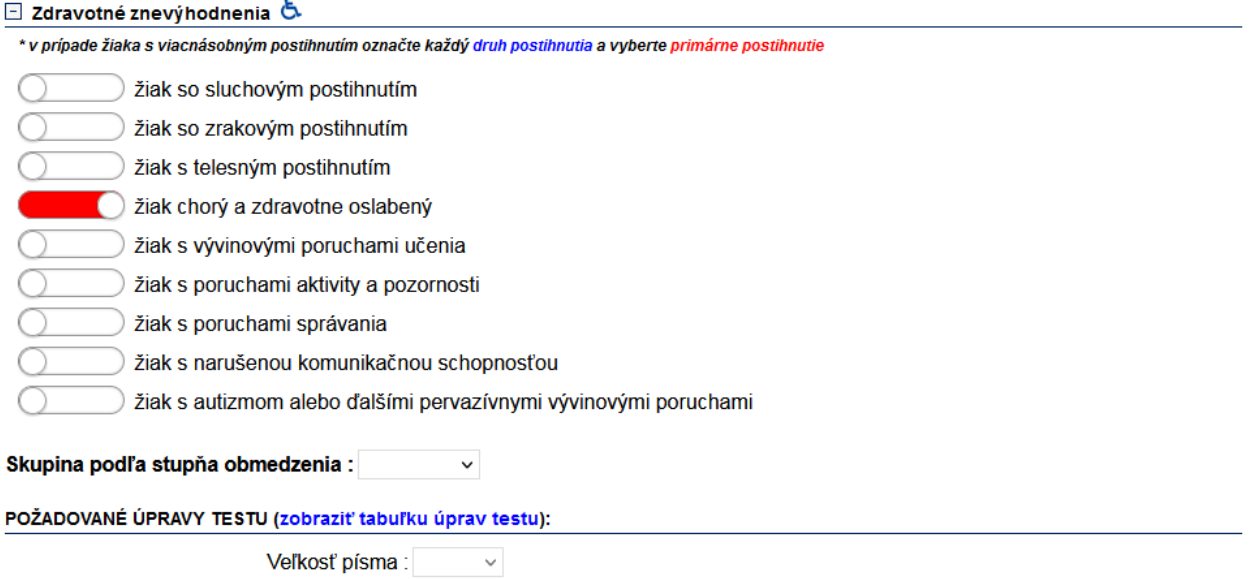

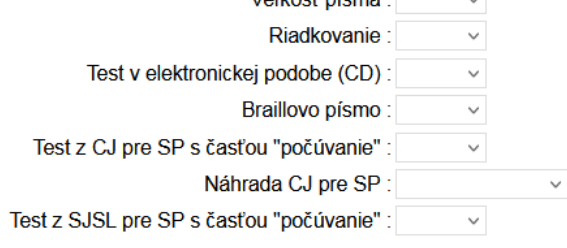

#### Obrázok č. 2 ZZ

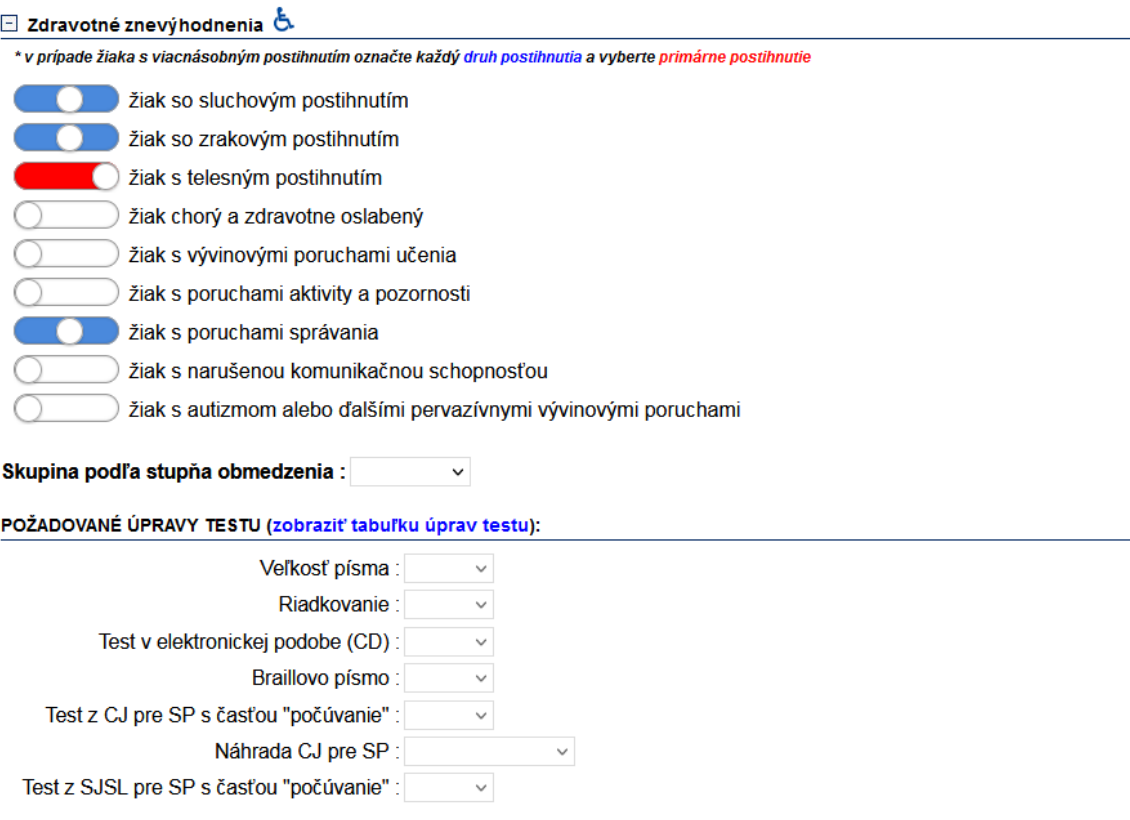

## <span id="page-9-0"></span>*4.2 Aktualizácia údajov*

V *Zozname prihlásených žiakov* kliknite v riadku daného žiaka na ikonu **. Následne sa vám** zobrazí formulár, v ktorom vykonajte príslušnú aktualizáciu údajov a kliknite na tlačidlo "Uložiť údaje".

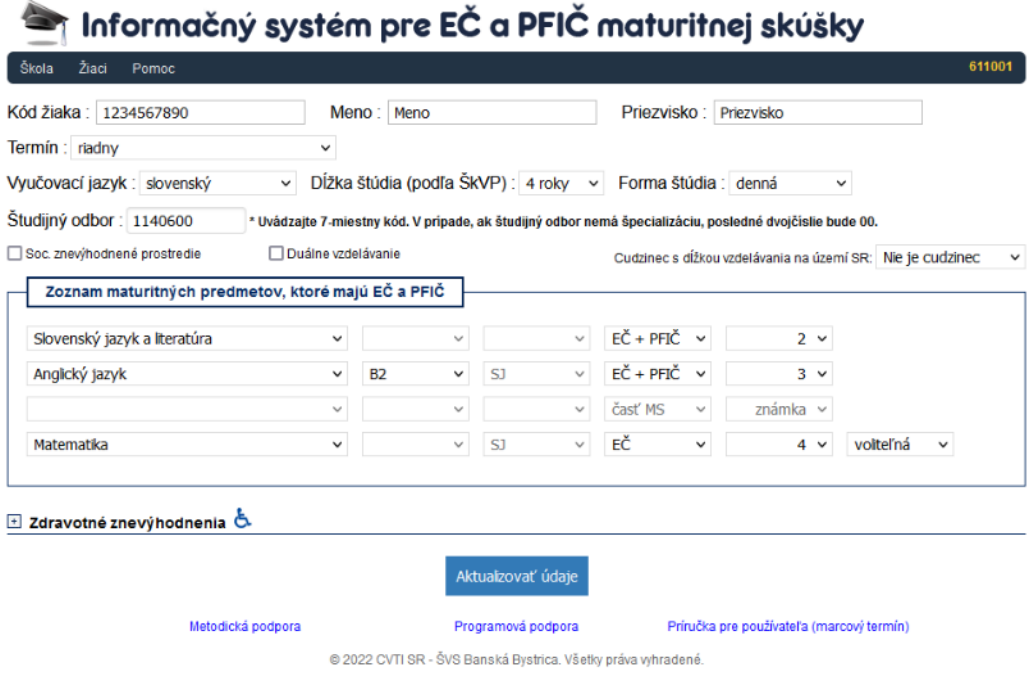

#### <span id="page-10-0"></span>**4.2.1 Zmena kódu žiaka**

Zmenu kódu žiaka je možné vykonať nasledovne:

v zozname prihlásených žiakov (pozri bod 4.2) cez ikonu môžete zmeniť kód príslušného žiaka. V prípade, že by už žiak s takýmto kódom bol v systéme evidovaný, systém vás na danú skutočnosť upozorní.

## <span id="page-10-1"></span>*4.3 Odhlásenie žiaka*

V zozname prihlásených žiakov kliknite v riadku daného žiaka na ikonu **a**. Následne sa zobrazí otázka pre potvrdenie vymazania kompletných údajov vybraného žiaka a po kliknutí na tlačidlo "OK" dôjde k ich vymazaniu v databáze ÚIPŠ – ŠVS Banská Bystrica.

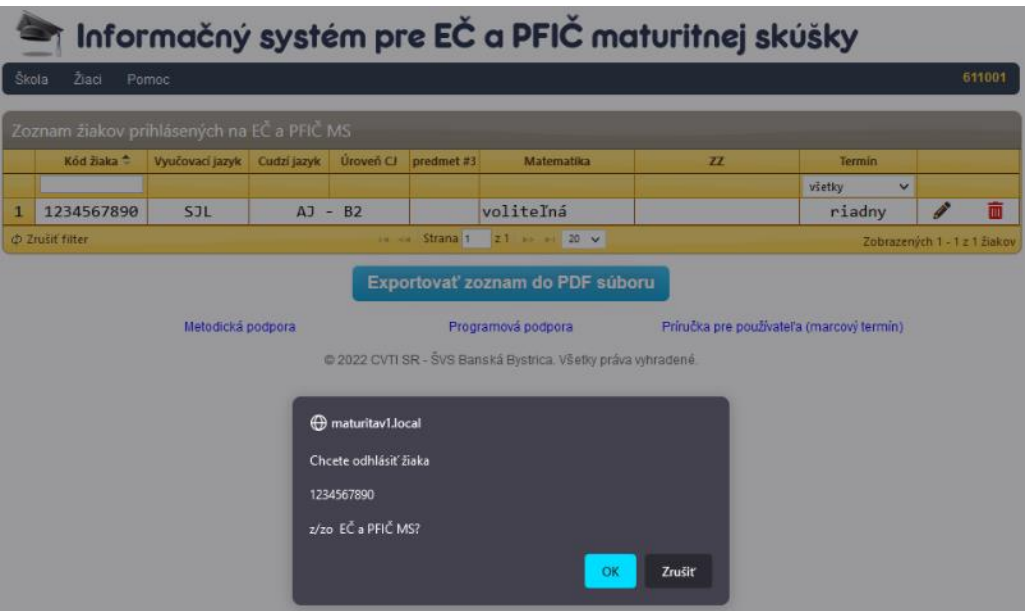

Zoznam prihlásených žiakov

V menu kliknite na odkaz "Žiaci" ► "Zoznam prihlásených žiakov". Následne sa zobrazí tabuľka všetkých prihlásených žiakov školy, v ktorej sú údaje zoradené podľa stĺpca "Kód žiaka" vzostupne. Zmenu triedenia vykonáte kliknutím v hlavičke daného stĺpca. Kód žiaka zobrazený červeným písmom indikuje pravdepodobne chybné rodné číslo. Pod tabuľkou prihlásených žiakov sa nachádzajú navigačné tlačidlá zoznamu (prvá strana, predchádzajúca strana, nasledujúca strana, posledná strana). Prednastavený max. počet zobrazených riadkov na jednej strane zoznamu žiakov je 20.

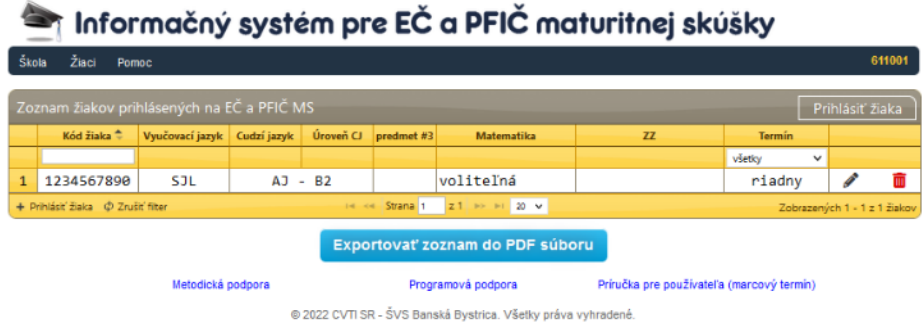

### <span id="page-11-0"></span>**4.3.1 Vyhľadávanie**

Hľadaný text napíšete (vyberiete) do príslušného poľa pod hlavičkou daného stĺpca a stlačíte kláves ENTER. Následne sa v zozname zobrazia iba tie záznamy (žiaci), ktoré vyhovujú zadanému kritériu. Zrušenie filtrovania vykonáte kliknutím na tlačidlo "Zrušiť filter" v stavovom riadku tabuľky.

### <span id="page-11-1"></span>**4.3.2 Uloženie do súboru**

Pod tabuľkou *Zoznam prihlásených žiakov* kliknite na odkaz "Exportovať zoznam do PDF súboru". Následne sa v internetovom prehliadači zobrazí dialógové okno, v ktorom si vyberiete priečinok, kde bude uložený súbor so zoznamom prihlásených žiakov danej školy v PDF formáte.

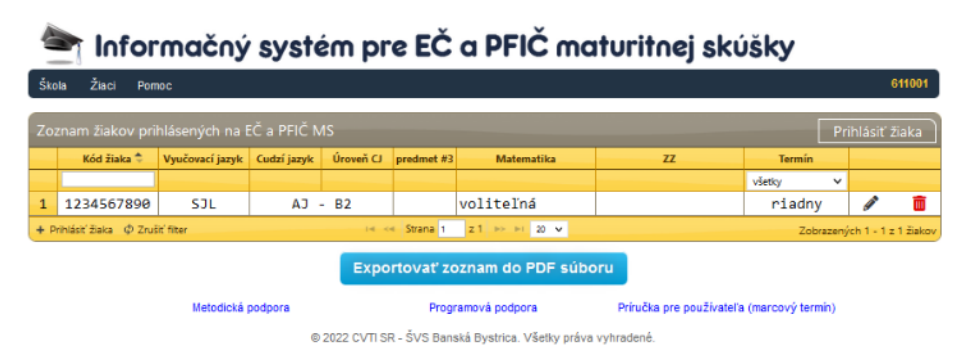

Upozornenie: pre správne zobrazenie vyexportovaného PDF súboru je potrebné mať na lokálnom počítači nainštalovaného PDF klienta, napr.

• Adobe Acrobat Reader:

<http://get.adobe.com/reader/otherversions/>

Foxit reader:

<http://www.foxitsoftware.com/pdf/reader/>

### <span id="page-11-2"></span>*4.4 Štatistika prihlásených žiakov*

V menu kliknite na odkaz "Žiaci" ► "Štatistika prihlásených žiakov". Následne sa zobrazí tabuľka, v ktorej je uvedený počet prihlásených žiakov z jednotlivých predmetov a úrovní a taktiež tabuľka s počtom prihlásených žiakov podľa jednotlivých zdravotných znevýhodnení. V riadku s názvom "Počet prihlásených žiakov so zdravotným znevýhodnením" sa zobrazuje aktuálny počet prihlásených žiakov. V tabuľke "Zdravotné znevýhodnenia" sa zobrazuje **počet všetkých postihnutí spolu**.

611001

## $\uparrow$  Informačný systém pre EČ a PFIČ maturitnej skúšky

Žiaci Pomoc  $\tilde{\epsilon}_{\rm halo}$ 

#### Prehľad o počte prihlásených žiakov na EČ a PFIČ MS v šk. roku 2021/2022

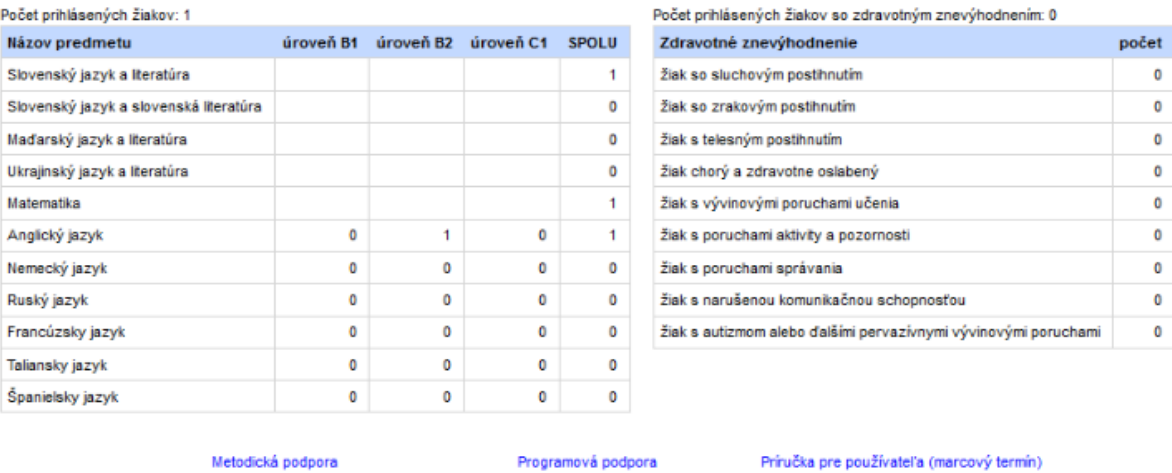

@ 2022 CVTI SR - ŠVS Banská Bystrica. Všetky práva vyhradené.

## <span id="page-12-0"></span>**5 Ukončenie práce**

Pre korektné ukončenie práce v IS kliknite v menu Škola ► "Odhlásiť sa" a v zobrazenom dialógovom okne potvrďte odhlásenie kliknutím na tlačidlo "OK".

#### $\blacksquare$  Informačný systém pre EČ a PFIČ maturitnej skúšky

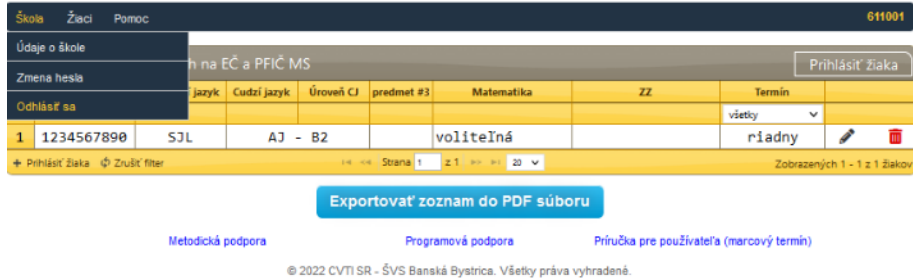

## <span id="page-13-0"></span>**6 Kontakty**

### <span id="page-13-1"></span>*6.1 Národný inštitút vzdelávania a mládeže*

E-mail:

[maturita@nucem.sk](mailto:maturita@nucem.sk) (legislatíva k MS a organizácia MS) [maturitadata@nucem.sk](mailto:maturitadata@nucem.sk) (databáza škôl a prihlasovanie žiakov na maturitnú skúšku)

[maturitasvvp@nucem.sk](mailto:maturitasvvp@nucem.sk) (žiaci so zdravotným znevýhodnením)

Telefón:

02/68 260 306 (legislatíva súvisiaca s maturitnou skúškou),

02/68 260 105, 02/68 260 106, 02/68 260 136 (organizácia maturitnej skúšky),

02/68 260 105, 02/68 260 106 (databáza škôl a prihlasovanie žiakov na maturitnú skúšku),

02/68 260 107, 02/68 260 137 (žiaci so zdravotným znevýhodnením),

## <span id="page-13-2"></span>*6.2 CVTI SR – ŠVS Banská Bystrica*

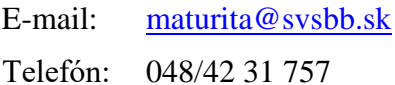

**Prosíme Vás, aby ste pri písaní e-mailu do kolónky Predmet (Subject) uviedli VŽDY aj 6 miestny kód školy (NÚCEM/NIVAM KÓD) ako základný identifikátor odosielateľa správy!** 

**Upozornenie: V dohľadnej dobe sa budú meniť vyššie uvedené kontaktné e-mailové adresy. O zmene adries Vás budeme informovať e-mailom aj prostredníctvom webových stránok.**